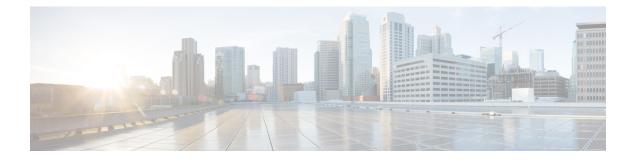

# **Managing Rack Server Policies and Profiles**

This chapter contains the following topics:

- Rack Server Policies, page 1
- Rack Server Profiles, page 36
- Host Image Mapping for E-series Servers, page 40

# **Rack Server Policies**

Rack server policies are a primary mechanism for defining configuration of various attributes on rack servers in Cisco UCS Director. These policies help ensure consistency and repeatability of configurations across rack servers. Defining and using a comprehensive set of policies enables greater consistency, control, predictability, and automation as similar configurations are applied across many rack servers.

The following workflow indicates how you can work with server policies in Cisco UCS Director:

- 1 Create a server policy such as BIOS policy or an NTP policy. You can create a policy in one of the following methods:
  - **a** Create a new policy. For more information about the various policy types and creating a new policy, see Creating Server Policies, on page 2.
  - **b** Create a policy from the configuration existing on a server. For more information about creating a policy from the configuration existing on a server, see Creating a Policy from an Existing Configuration, on page 3.
- 2 Apply the policy on a server. For more information about applying a policy, see Applying a Policy, on page 35.
- **3** Perform any of the following optional tasks on the policy:
  - **a** View the list of servers that are mapped to a specific policy. For more information on performing these tasks, see Common Tasks for Server Policies, on page 5.
  - **b** Edit a policy to modify values.
  - c Delete a policy when it is no longer needed
  - d Clone a policy to use similar values

e Group multiple policies into a server profile. For more information about applying profiles, see Applying a Policy, on page 35.

## **Creating Server Policies**

Perform this procedure when you want to create a new server policy.

#### Procedure

- **Step 1** Choose Policies > Physical Infrastructure Policies > Rack Server.
- Step 2 On the Rack Server page, click Hardware Policies.
- Step 3 Click Add.
- Step 4 In the Add screen, choose a policy type from the drop-down list. For more information about creating a policy based on the policy type, select the policy type listed in the table below. The various properties required to configure these policies are available in the Cisco UCS C-Series Servers Integrated Management Controller GUI Configuration Guide. The respective sections in this guide are listed against each policy type.

| Policy                          | Procedure Documented in this Guide                     | Sections in the Cisco UCS C-Series<br>Servers Integrated Management<br>Controller GUI Configuration Guide |
|---------------------------------|--------------------------------------------------------|----------------------------------------------------------------------------------------------------|
| BIOS Policy                     | Creating a BIOS Policy, on page 5                      | Configuring BIOS Settings                                                                                 |
| Disk Group Policy               | Creating a Disk Group Policy, on page 7                | Managing Storage Adapters                                                                                 |
| FlexFlash Policy                | FlexFlash Policy, on page 8                            | Managing the Flexible Flash<br>Controller                                                                 |
| IPMI over LAN Policy            | Creating an IPMI Over LAN Policy,<br>on page 11        | Configuring IPMI                                                                                          |
| LDAP Policy                     | Creating an LDAP Policy, on page 12                    | Configuring the LDAP Server                                                                               |
| Legacy Boot Order Policy        | Creating a Legacy Boot Order Policy,<br>on page 15     | Server Boot Order                                                                                         |
| Network Configuration<br>Policy | Creating a Network Configuration<br>Policy, on page 16 | Configuring Network-Related<br>Settings                                                                   |
| Network Security Policy         | Creating a Network Security Policy,<br>on page 18      | Network Security Configuration                                                                            |
| Network Time Protocol<br>Policy | Creating an NTP Policy, on page 19                     | Configuring Network Time Protocol<br>Settings                                                             |

| Policy                      | Procedure Documented in this Guide Sections in the Cisco UCS C-Sec<br>Servers Integrated Managemen<br>Controller GUI Configuration Gu |                                                                                                    |
|-----------------------------|----------------------------------------------------------------------------------------------------|----------------------------------------------------------------------------------------------------|
| Password Expiration Policy  | Creating a Password Expiration Policy,<br>on page 21                                                                                  | Password Expiry                                                                                                    |
| Precision Boot Order Policy | Creating a Precision Boot Order Policy,<br>on page 22                                                                                 | Configuring the Precision Boot<br>Order                                                                                               |
| RAID Policy                 | Creating a RAID Policy, on page 23                                                                                                    | Managing Storage Adapters                                                                                                    |
| Serial Over LAN Policy      | Creating a Serial Over LAN Policy, on <i>Configuring Serial Over LA</i> page 25                                                       |                                                                                                    |
| SNMP Policy                 | Creating an SNMP Policy, on page 26                                                                                                   | Configuring SNMP                                                                                                    |
| SSH Policy                  | Creating an SSH Policy, on page 28                                                                                                    | Configuring SSH                                                                                                    |
| User Policy                 | Creating a User Policy, on page 29                                                                                                    | Configuring Local Users                                                                                                    |
| VIC Adapter Policy          | Creating a VIC Adapter Policy, on page 30                                                                                             | Viewing VIC Adapter Properties                                                                                                    |
| Virtual KVM Policy          | Creating a Virtual KVM Policy, on<br>page 31 Configuring the Virtual KVM                                                              |                                                                                                    |
| vMedia Policy               | Creating a vMedia Policy, on page 32                                                                                                  | Configuring Virtual Media                                                                                                    |
| Zoning Policy               | Creating a Zoning Policy, on page 34                                                                                                  | <i>Dynamic Storage</i> in the Cisco UCS<br>C-Series Integrated Management<br>Controller GUI Configuration Guide<br>for S3260 Servers. |

#### Step 5 Click Submit.

I

#### What to Do Next

Apply the policy to a server. For more information about applying a policy, see Applying a Policy, on page 35.

## **Creating a Policy from an Existing Configuration**

You can choose to create a policy using a server that you have previously configured. By re-using the existing configuration on a server, you can reduce the time and effort involved in creating similar configurations.

Note

When you create a policy from current configuration of a server, the password fields are not retrieved from the server.

Perform the following procedure when you want to create a policy from current configuration of a server.

#### Procedure

- **Step 1** Choose **Policies** > **Physical Infrastructure Policies** > **Rack Server**.
- Step 2 On the Rack Server page, click Hardware Policies.
- Step 3 Click Add (+).
- **Step 4** In the Add screen, choose a policy from the drop-down list and click **Submit**.
- **Step 5** In the General pane, complete the required fields, including the following:

| Name                                                                              | Description                                                                                   |
|-----------------------------------------------------------------------------------|-----------------------------------------------------------------------------------------------|
| Policy Name field                                                                 | A unique name for the policy.                                                                 |
| Policy Type field                                                                 | The type of policy that you are creating. You cannot edit this field.                         |
| <b>Create policy from current configuration of the</b><br><b>server</b> check box | Check this check box to create the policy from an existing configuration of the server.       |
|                                                                                   | If you check this check box, an additional <b>Server</b><br><b>Details</b> pane is displayed. |
| Cisco UCS S3260 check box                                                         | Check this check box to create this policy for Cisco UCS S3260 servers.                       |

#### Step 6 Click Next.

- **Step 7** In the Server Details pane, you can use the server details in the following two methods:
  - a) Check Enter Server Details Manually and complete the required fields, including the following:
    - 1 Enter the IP address in the Server IP field.
    - 2 Check the Use Credential Policy check box to select an existing policy and select a policy from the Credential Policy drop-down list or click+ next to the Credential Policy drop-down list and enter the details to create a new policy in the Credential Policy Add Form dialog box.
    - 3 Enter the server login name in the User Name field.
    - 4 Enter the server login password in the **Password** field.
    - 5 Select http or https from the **Protocol** drop-down list.
    - 6 Enter the port number associated with the selected protocol in the Port field.
    - b) Click Select and choose a server from where you can retrieve the configurations.

Step 8 Click Next.

You will return to the **Main** pane for creating the policy. Continue with creating a policy using the prompts in the wizard. The fields for each policy vary depending on the policy you are creating in the system.

Step 9 Click Submit.

## **Common Tasks for Server Policies**

Perform the following procedure when you want to edit, delete, clone, or view server mapping details of an existing policy.

#### Procedure

| Step 1 | Choose Policies > Physical Infrastructure Policies > Rack Server.                                                                                                    |  |
|--------|----------------------------------------------------------------------------------------------------|--|
| Step 2 | On the Rack Server page, click Hardware Policies.                                                                                                    |  |
| Step 3 | Expand a policy folder and select a policy.                                                                                                    |  |
| Step 4 | To apply a policy to a server or server group, click <b>Apply</b> . For more information about applying a profile, see Applying a Policy, on page 35.                                                                                                    |  |
| Step 5 | (Optional) Click <b>View Apply Status</b> to view the details of a selected policy such as the status of the policy you have applied, the server details to which you have applied the policy and so on. If the policy is not successfully applied for example, an error message is displayed in the <b>Status Message</b> column.                                                  |  |
| Step 6 | (Optional) To modify a policy, click <b>Properties</b> and modify the required properties.<br>When you modify a policy name, ensure that you do not specify a name which already exists.                                                                                                    |  |
| Step 7 | (Optional) To clone a policy, click <b>Clone</b> to copy the details of a selected policy to a new policy.                                                                                                    |  |
| Step 8 | (Optional) To delete a policy, click <b>Delete</b> . In the <b>Delete Policy</b> screen, expand <b>Select Policy(s)</b> and check the policies you want to delete, and click <b>Submit</b> .<br>You can delete one or more selected policies even if you have associated the policy with a server. If you try to delete a policy which is associated to a profile, an error occurs. |  |
| Step 9 | Click Submit.                                                                                                    |  |
| 0.00   |                                                                                                    |  |

## **Creating a BIOS Policy**

A BIOS policy automates the configuration of BIOS settings on servers. You can create one or more BIOS policies which contain a specific grouping of BIOS settings that match the needs of a server or a set of servers. If you do not specify a BIOS policy for a server, the BIOS settings will remain as they are, either a default set of values for a brand new bare metal server or a set of values which were configured using Cisco IMC. If a BIOS policy is specified, the values specified in the policy replace any previously configured values on the server.

For details about configuring the various BIOS properties, see section Configuring BIOS Settings in the Cisco UCS C-Series Servers Integrated Management Controller GUI Configuration Guide.

Perform the following procedure to create a BIOS policy.

#### Procedure

- Step 1 Choose Policies > Physical Infrastructure Policies > Rack Server.
- Step 2 On the Rack Server page, click Hardware Policies.
- Step 3 Click Add.
- Step 4 In the Add screen, choose BIOS Policy from the drop-down list and click Submit.
- **Step 5** In the General pane, complete the required fields, including the following:

| Name                                                             | Description                                                                                                    |
|------------------------------------------------------------------|----------------------------------------------------------------------------------------------------|
| Policy Name field                                                | A unique name for the policy.                                                                                                    |
| Policy Type field                                                | The type of policy that you are creating. You cannot edit this field.                                                                                                    |
| Create policy from current configuration of the server check box | Check this check box to create the policy from an existing configuration of the server.                                                                                                    |
|                                                                  | If you check this check box, an additional <b>Server</b><br><b>Details</b> pane is displayed. For information on<br>performing tasks in this pane, refer Creating a Policy<br>from an Existing Configuration, on page 3. |
| Cisco UCS S3260 check box                                        | Check this check box to create this policy for Cisco UCS S3260 servers.                                                                                                    |

- **Note** If some properties or attributes in Cisco UCS Director are not applicable to a server running a specific Cisco IMC version, they are not applied. If the properties are not available on the Cisco IMC server, they are displayed as **Platform-Default** in the property fields.
- Step 6 Click Next.
- Step 7 In the Main pane, select values for the main BIOS properties such as CDN Control, POST Error Pause, and TPM Support drop-down lists.
- Step 8 Click Next.
- Step 9 In the Advanced pane, choose the BIOS property values from the drop-down lists and click Next.
- Step 10 In the Boot Options pane, choose the appropriate setting for the drop-down lists. The Power ON Password Support drop-down list allows you to enable or disable power on password support. You can also choose the default platform setting. Enabling this option prevents you from making any changes to the server, including configuration changes and entering the BIOS setup. Prior to enabling this option, ensure that a BIOS password is set in the BIOS Configuration screen using the Cisco IMC user interface.
- **Step 11** In the Server Management pane, choose the server property values from the drop-down lists.
- Step 12 Click Submit.

## **Creating a Disk Group Policy**

Using a Disk Group policy, you can select the physical disks used for virtual drives and also configure various attributes associated with a virtual drive.

A disk group policy defines how a disk group is created and configured. The policy specifies the RAID level to be used for the virtual drive. You can use a disk group policy to manage multiple disk groups. A single Disk Group policy can be associated with multiple virtual drives. If so, the virtual drives share the same Virtual Drive group space. Disk Group policies associated with different virtual drives in a RAID policy do not have any physical disk repeated across different Disk Group policies. For more information about RAID policy, see Creating a RAID Policy, on page 23.

For details about configuring the various disk group properties, see section *Managing Storage Adapters* in the Cisco UCS C-Series Servers Integrated Management Controller GUI Configuration Guide.

Perform the following procedure to create a Disk Group policy.

#### Procedure

- **Step 1** Choose **Policies** > **Physical Infrastructure Policies** > **Rack Server**.
- Step 2 On the Rack Server page, click Hardware Policies.
- Step 3 Click Add.
- Step 4 In the Add screen, choose Disk Group Policy from the drop-down list and click Submit.
- **Step 5** In the Create Disk Group Policy screen, enter a name in the Policy Name field and click Next.
- **Step 6** In the Virtual Drive Configuration pane, choose the RAID level and click Next.
- **Step 7** In the Local Disk Configuration pane, click + to add an entry to reference a local disk configuration.
- **Step 8** In the Add Entry to Local Disk Configuration Reference pane, complete the required fields, including the following:

| Name                | Description                                    |
|---------------------|------------------------------------------------|
| Slot Number field   | Enter the slot number of the disk.             |
| Role drop-down list | Choose a role. It be can one of the following: |
|                     | • Normal                                       |
|                     | Dedicated Hot Spare                            |
|                     | Global Hot Spare                               |
|                     |                                                |

#### Step 9 Click Submit.

Step 10 In the Local Disk Configuration pane, select a local disk from the table and click Submit.

- You cannot create a Disk Group policy from current configuration of the server.
  - When a RAID policy is created from current configuration of the server, the Disk Group policy is also created automatically from the server configuration.

## **FlexFlash Policy**

A FlexFlash policy allows you to configure and enable the SD card.

For details about configuring the various properties, see section *Managing the Flexible Flash Controller* in the *Cisco UCS C-Series Servers Integrated Management Controller GUI Configuration Guide*.

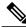

Note

The minimum Cisco Integrated Management Controller firmware version for FlexFlash support is 2.0(2c). You cannot create a FlexFlash policy for Cisco UCS S3260 rack servers.

Perform the following procedure to create a FlexFlash policy.

#### Procedure

- Step 1 Choose Policies > Physical Infrastructure Policies > Rack Server.
- Step 2 On the Rack Server page, click Hardware Policies.
- Step 3 Click Add.
- Step 4 In the Add screen, choose FlexFlash Policy from the drop-down list and click Submit.
- Step 5 Enter a name in the Policy Name field and click Next.
   You can also check the Create policy from current configuration of the server check box and click Next.
   This takes you to the Server Details pane. For information on performing tasks in this dialog box, refer
   Creating a Policy from an Existing Configuration, on page 3.
- **Step 6** In the **Configure Cards** pane, complete the required fields, including the following:

| Field                 | Description                                                                                                    |
|-----------------------|----------------------------------------------------------------------------------------------------|
| Firmware Mode options | Choose any of the following firmware operating modes:                                                                                                    |
|                       | • <b>Mirror</b> - This mode is a mirror configuration<br>and is available only for C220 M4 and C240<br>M4 servers.                                                         |
|                       | • Util - In this mode one card with four partitions<br>and one card with a single partition is created.<br>This mode is available only for C220 M4 and<br>C240 M4 servers. |
|                       | • Not Applicable - No firmware operating modes are selected. This mode is available only for C220 M3, C240 M3, C22, C24, and C460 M4 servers.                              |
| Mirror radio button   | Check <b>Enable Virtual Drive</b> to enable the Hypervisor virtual drive or <b>check Erase Virtual Drive</b> to erase it.                                                  |

ſ

| Field                                                                                                    | Description                                                                                                    |
|----------------------------------------------------------------------------------------------------|----------------------------------------------------------------------------------------------------|
| Util radio button                                                                                                    | Check <b>Enable Virtual Drive</b> to enable virtual drives<br>such as SCU, Hypervisor, Drivers, HUU, and User<br>Partition or check <b>Erase Virtual Drive</b> to erase them.                      |
|                                                                                                    | Note You can select multiple virtual drives.                                                                                                    |
| Not Applicable radio button                                                                                                    | Check <b>Enable Virtual Drive</b> to enable virtual drives such as SCU, HV, Drivers, and HUU.                                                                                                    |
|                                                                                                    | <b>Note</b> You can select multiple virtual drives.                                                                                                    |
|                                                                                                    | The <b>Erase Virtual Drive</b> check box is not available.                                                                                                    |
| Partition Name field                                                                                                    | The name of the partition.                                                                                                    |
| Non Util Card Partition Name field                                                                                               | The name that you want to assign to the single partition on the second card, if it exists.                                                                                                    |
|                                                                                                    | Note This option is available only for util mode.                                                                                                    |
| <b>Select Primary Card</b> (available for mirror mode) or<br><b>Select Util Card</b> (available for Util mode) drop-down<br>list | Select the slots <b>Slot 1</b> or <b>Slot 2</b> where the SD cards are present or select <b>None</b> if only one SD card is present on the server.                                                 |
|                                                                                                    | <b>Note</b> None is available only for Select Util Card option.                                                                                                    |
| Auto Sync check box                                                                                                    | Automatically synchronizes the SD card available in the selected slot.                                                                                                    |
|                                                                                                    | Note This option is available only for mirror mode.                                                                                                    |
| Slot-1 Read Error Threshold field                                                                                                | The number of read errors that are permitted while accessing Slot 1 of the Cisco FlexFlash card. If the number of read errors exceeds this threshold on a card, the card is marked unhealthy.      |
|                                                                                                    | To specify a read error threshold, enter an integer<br>between 1 and 255. To specify that the card should<br>never be disabled regardless of the number of errors<br>encountered, enter 0 (zero).  |
| Slot-1 Write Error Threshold field                                                                                               | The number of write errors that are permitted while accessing Slot 1 of the Cisco FlexFlash card. If the number of write errors exceeds this threshold on a card, the card is marked unhealthy.    |
|                                                                                                    | To specify a write error threshold, enter an integer<br>between 1 and 255. To specify that the card should<br>never be disabled regardless of the number of errors<br>encountered, enter 0 (zero). |

1

| Field                              | Description                                                                                                    |
|------------------------------------|----------------------------------------------------------------------------------------------------|
| Slot-2 Read Error Threshold field  | The number of read errors that are permitted while<br>accessing Slot 2 of the Cisco FlexFlash card. If the<br>number of read errors exceeds this threshold on a<br>card, the card is marked unhealthy.   |
|                                    | To specify a read error threshold, enter an integer<br>between 1 and 255. To specify that the card should<br>never be disabled regardless of the number of errors<br>encountered, enter 0 (zero).        |
|                                    | NoteThis option is available only for util mode.In case of mirror mode, the slot-1Read/Write threshold will be applied toSlot-2 as well.                                                                 |
| Slot-2 Write Error Threshold field | The number of write errors that are permitted while<br>accessing Slot 2 of the Cisco FlexFlash card. If the<br>number of write errors exceeds this threshold on a<br>card, the card is marked unhealthy. |
|                                    | To specify a write error threshold, enter an integer<br>between 1 and 255. To specify that the card should<br>never be disabled regardless of the number of errors<br>encountered, enter 0 (zero).       |
|                                    | Note This option is available only for util mode.<br>In case of mirror mode, the slot-1<br>Read/Write threshold will be applied to<br>Slot-2 as well.                                                    |

Step 7 If you selected Not Applicable as the firmware mode, complete the required fields, including the following:

| Field                               | Description                                                                                                    |
|-------------------------------------|----------------------------------------------------------------------------------------------------|
| Virtual Drive Enable drop-down list | The virtual drives that can be made available to the server as a USB-style drive.                                                                                                    |
| RAID Primary Member drop-down list  | The slot in which the primary RAID member resides.                                                                                                    |
| RAID Secondary Role drop-down list  | The role of the secondary RAID.                                                                                                    |
| I/O Read Error Threshold field      | The number of read errors that are permitted while<br>accessing the Cisco FlexFlash card. If the number of<br>read errors exceeds this threshold on a card, the card<br>is marked unhealthy.      |
|                                     | To specify a read error threshold, enter an integer<br>between 1 and 255. To specify that the card should<br>never be disabled regardless of the number of errors<br>encountered, enter 0 (zero). |

| Field                           | Description                                                                                                    |
|---------------------------------|----------------------------------------------------------------------------------------------------|
| I/O Write Error Threshold field | The number of write errors that are permitted while<br>accessing the Cisco FlexFlash card. If the number of<br>write errors exceeds this threshold on a card, the card<br>is marked unhealthy  |
|                                 | The number of write errors that are permitted while<br>accessing the Cisco FlexFlash card. If the number of<br>write errors exceeds this threshold on a card, the card<br>is marked unhealthy. |
| Clear Errors check box          | If checked, the read/write errors are cleared when you click <b>Submit</b> .                                                                                                    |

#### Step 8 Click Submit.

You can also select an existing FlexFlash policy from the **Hardware Policies** table and delete, edit, clone, apply or view the apply status by selecting the respective options in the user interface.

- **Note** Applying a FlexFlash policy is a two step process as follows:
  - 1 The settings on the server will be set to default.
  - 2 The new settings on the policy will be applied. If there is any failure in this step, you will lose the existing settings prior to applying the policy.

## **Creating an IPMI Over LAN Policy**

Configure an IPMI over LAN policy when you want to manage Cisco IMC with IPMI messages.

For details about configuring the various properties, see section *Configuring IPMI* in the *Cisco UCS C-Series* Servers Integrated Management Controller GUI Configuration Guide.

Perform the following procedure to create an IPMI Over LAN policy.

#### Procedure

- **Step 1** Choose **Policies** > **Physical Infrastructure Policies** > **Rack Server**.
- **Step 2** On the **Rack Server** page, click **Hardware Policies**.
- Step 3 Click Add.
- Step 4 In the Add screen, choose IPMI Over LAN Policy from the drop-down list and click Submit.
- **Step 5** In the **Create IPMI Over LAN Policy** screen, in the **General** pane, complete the required fields, including the following:

| Name              | Description                   |
|-------------------|-------------------------------|
| Policy Name field | A unique name for the policy. |

| Name                                                             | Description                                                                                                    |
|------------------------------------------------------------------|----------------------------------------------------------------------------------------------------|
| Policy Type field                                                | The type of policy that you are creating. You cannot edit this field.                                                                                                    |
| Create policy from current configuration of the server check box | Check this check box to create the policy from an existing configuration of the server.                                                                                                    |
|                                                                  | If you check this check box, an additional <b>Server</b><br><b>Details</b> pane is displayed. For information on<br>performing tasks in this pane, see Creating a Policy<br>from an Existing Configuration, on page 3. |
| Cisco UCS S3260 check box                                        | Check this check box to create this policy for Cisco UCS S3260 servers.                                                                                                    |

#### Step 6 Click Next.

#### **Step 7** In the Main page, complete the required fields, including the following:

| Field                               | Description                                                                                                    |
|-------------------------------------|----------------------------------------------------------------------------------------------------|
| Enable IPMI Over LAN check box      | Check this check box to configure the IPMI properties.                                                                                                    |
| Privilege Level Limitdrop-down list | Choose a privilege level from the drop-down list.                                                                                                    |
| Encryption Key field                | Enter a key in the field.<br>Encryption key must contain even number of<br>hexadecimal characters, not exceeding 40 characters<br>in total length. If less than 40 characters are specified,<br>the key will be automatically added with zeros to the<br>length of 40. |

Step 8 Click Next.

Step 9 In the Confirm page, click Submit.

## **Creating an LDAP Policy**

Cisco UCS Director supports the LDAP configuration settings on the servers using an LDAP policy. You can create one or more LDAP policies which contain a specific grouping of LDAP settings that match the needs of a server or a set of servers.

For details about configuring the various LDAP properties, see section *Configuring LDAP Server* in the *Cisco UCS C-Series Servers Integrated Management Controller GUI Configuration Guide*.

1

Perform the following procedure to create a LDAP policy.

#### Procedure

- **Step 1** Choose **Policies** > **Physical Infrastructure Policies** > **Rack Server**.
- Step 2 On the Rack Server page, click Hardware Policies.
- Step 3 Click Add.
- Step 4 In the Add screen, choose LDAP Policy from the drop-down list and click Submit.
- Step 5 In the Create LDAP Policy screen, in the General pane, complete the required fields, including the following:

| Name                                                             | Description                                                                                                    |
|------------------------------------------------------------------|----------------------------------------------------------------------------------------------------|
| Policy Name field                                                | A unique name for the policy.                                                                                                    |
| Policy Type field                                                | The type of policy that you are creating. You cannot edit this field.                                                                                                    |
| Create policy from current configuration of the server check box | Check this check box to create the policy from an existing configuration of the server.                                                                                                    |
|                                                                  | If you check this check box, an additional <b>Server</b><br><b>Details</b> pane is displayed. For information on<br>performing tasks in this pane, see Creating a Policy<br>from an Existing Configuration, on page 3. |
| Cisco UCS S3260 check box                                        | Check this check box to create this policy for Cisco<br>UCS S3260 servers.                                                                                                    |

#### Step 6 Click Next.

I

**Step 7** In the **Main** pane, complete the required fields, including the following:

| Name                        | Description                                                                                                    |
|-----------------------------|----------------------------------------------------------------------------------------------------|
| Enable LDAP check box       | Check the check box to enable LDAP on the server.                                                                    |
| Base DN field               | The Base DN for the server.<br>The Base DN refers to the point from where the server<br>begins the search for users. |
| Domain field                | The LDAP domain name.                                                                                                |
| Timeout drop-down list      | Choose a timeout interval.                                                                                           |
| Enable Encryption check box | Check this check box to enable encryption.                                                                           |
| Binding Parameters          |                                                                                                    |
| Method drop-down list       | Choose a binding method from the drop-down list.                                                                     |

| Name                   | Description                                                                        |  |
|------------------------|------------------------------------------------------------------------------------|--|
| Binding DN field       | Specify the binding DN for the LDAP server.                                        |  |
|                        | The Binding DN consists of the user and the location of the user in the LDAP tree. |  |
| Password field         | The password.                                                                      |  |
| Search Parameters      |                                                                                    |  |
| Filter Attribute field | Specify the filtering attribute.                                                   |  |
| Group Attribute field  | Specify the group attribute.                                                       |  |
| Attribute field        | Specify the attribute.                                                             |  |

#### Step 8 Click Next.

**Step 9** In the **Configure LDAP Servers** pane, complete the required fields, including the following:

| Name                                        | Description                                                                                   |
|---------------------------------------------|-----------------------------------------------------------------------------------------------|
| Use DNS to Configure LDAP Servers check box | Check this check box to specify DNS parameters.                                               |
| Source drop-down list                       | Choose a source method for DNS. It can be Extracted,<br>Configured or Configured-Extracted.   |
|                                             | If you select Extracted, then the remaining DNS parameters are not displayed.                 |
| Domain to Search field                      | Specify the domains that must be searched.                                                    |
| Forest to Search field                      | Specify the forests that must be searched.                                                    |
| Server 1 field                              | The IP address or the host name of the LDAP server.                                           |
| Port field                                  | The port number.                                                                              |
|                                             | You can enter details for about 6 servers.                                                    |
|                                             | <b>Note</b> These fields are not displayed if you have enabled DNS to configure LDAP servers. |

Step 10 Click Next.

- **Step 11** In the **Group Authorization** pane, fill in the group authorization details and click + to add an LDAP group entry to the table.
- Step 12 In the Add Entry to LDAP Groups screen, fill in the group details.
- Step 13 Click Submit.

- Any existing LDAP Role Groups configured previously on the rack server are removed and replaced with the role groups that you configured in the policy. If you have not added any role groups into the policy, then the existing role groups on the server are removed, but not replaced.
  - Nested Group Search Depth is applicable only to Cisco IMC versions 2.0(4c) and above. This value cannot be applied using the policy on a server that is running Cisco IMC versions prior to 2.0(4c).

## **Creating a Legacy Boot Order Policy**

A Legacy Boot Order Policy automates the configuration of boot order settings of a rack server. You can create one or more Legacy Boot Order policies which contain a specific grouping of boot order settings that match the needs of a server or a set of servers. Using Cisco UCS Director, you can configure the order in which the rack server attempts to boot from available boot device types. You can also configure the precision boot order which allows linear ordering of the devices. For more information about precision boot order, see Creating a Precision Boot Order Policy, on page 22.

For details about configuring the various server boot order properties, see section *Server Boot Order* in the Cisco UCS C-Series Servers Integrated Management Controller GUI Configuration Guide.

Perform the following procedure to create a Legacy Boot Order policy.

#### Procedure

- **Step 1** Choose Policies > Physical Infrastructure Policies > Rack Server.
- Step 2 On the Rack Server page, click Hardware Policies.
- Step 3 Click Add.

**Step 4** In the Add screen, choose Legacy Boot Order Policy from the drop-down list and click Submit.

**Step 5** In the General pane, complete the required fields, including the following:

| Name                                                             | Description                                                                                                    |
|------------------------------------------------------------------|----------------------------------------------------------------------------------------------------|
| Policy Name field                                                | A unique name for the policy.                                                                                                    |
| Policy Type field                                                | The type of policy that you are creating. You cannot edit this field.                                                                                                    |
| Create policy from current configuration of the server check box | Check this check box to create the policy from an existing configuration of the server.                                                                                                    |
|                                                                  | If you check this check box, an additional <b>Server</b><br><b>Details</b> pane is displayed. For information on<br>performing tasks in this pane, refer Creating a Policy<br>from an Existing Configuration, on page 3. |
| Cisco UCS S3260 check box                                        | Check this check box to create this policy for Cisco<br>UCS S3260 servers.                                                                                                    |
|                                                                  | For this policy, this check box is disabled.                                                                                                    |

- **Step 6** In the **Main** pane, click + to create a device type entry to the table. and select the device type from the drop-down list. The table lists the devices you have added.
- Step 7 In the Add Entry to Select Devices pane, choose a device type, and click Submit.You cannot add a device type multiple times.

In the **Device Type** table, select an existing device and use the up and down arrow icons to re-order the entries. The order of entries in the table determines the boot order.

- Step 8 Click Submit.
  - **Note** This policy is applicable only for Cisco IMC versions prior to 2.0. An error message is displayed if the policy is applied to a server running higher Cisco IMC versions. For servers running versions higher than 2.0, you must use the Precision Boot Order policy instead.

## **Creating a Network Configuration Policy**

With a Network Configuration policy, you can specify the following network settings on a server:

- DNS Domain
- DNS Server for IPv4 and IPv6
- VLAN configuration

For details about configuring the various network configuration properties, see section *Configuring Network-Related Settings* in the *Cisco UCS C-Series Servers Integrated Management Controller GUI Configuration Guide*.

Perform the following procedure to create a Network Configuration policy.

#### **Procedure**

- **Step 1** Choose Policies > Physical Infrastructure Policies > Rack Server.
- **Step 2** On the **Rack Server** page, click **Hardware Policies**.
- Step 3 Click Add.
- Step 4 In the Add screen, choose Network Configuration Policy from the drop-down list and click Submit.
- **Step 5** In the General pane, complete the required fields, including the following:

| Name              | Description                                                           |
|-------------------|-----------------------------------------------------------------------|
| Policy Name field | A unique name for the policy.                                         |
| Policy Type field | The type of policy that you are creating. You cannot edit this field. |

| Name                                                             | Description                                                                                                    |
|------------------------------------------------------------------|----------------------------------------------------------------------------------------------------|
| Create policy from current configuration of the server check box | Check this check box to create the policy from an existing configuration of the server.                                                                                                    |
|                                                                  | If you check this check box, an additional <b>Server</b><br><b>Details</b> pane is displayed. For information on<br>performing tasks in this pane, see Creating a Policy<br>from an Existing Configuration, on page 3. |
| Cisco UCS S3260 check box                                        | Check this check box to create this policy for Cisco UCS S3260 servers.                                                                                                    |

#### Step 6 Click Next.

ſ

Step 7 **Ъ***Т*. • т **4**1

| Field                                                  | Description                                                                                                    |
|--------------------------------------------------------|----------------------------------------------------------------------------------------------------|
| Common Properties                                      | 1                                                                                                    |
| Use Dynamic DNS check box                              | Check the check box to indicate use of Dynamic DNS                                                                                                    |
|                                                        | Dynamic DNS is used to add or update the resource<br>records on the DNS server from Cisco UCS Director                                                     |
| If you check Use Dynamic DNS check box                 |                                                                                                    |
| Dynamic DNS Update Domain field                        | You can specify the domain.                                                                                                    |
|                                                        | The domain could be either main domain or any<br>sub-domain. This domain name is appended to the<br>hostname of Cisco UCS Director for the DDNS<br>update. |
| IPv4 Properties                                        | 1                                                                                                    |
| <b>Obtain DNS Server Addresses from DHCP</b> check box | If checked, Cisco UCS Director retrieves the DNS server addresses from DHCP.                                                                               |
| If you do not check Obtain DNS Server Addresses        | from DHCP check box                                                                                                    |
| Preferred DNS Server field                             | The IP address of the primary DNS server.                                                                                                    |
| Alternate DNS Server field                             | The IP address of the secondary DNS server.                                                                                                    |
| IPv6 Properties                                        |                                                                                                    |
| <b>Obtain DNS Server Addresses from DHCP</b> check box | If checked, Cisco UCS Director retrieves the DNS server addresses from DHCP.                                                                               |
| If you do not check <b>Obtain DNS Server Addresses</b> | from DHCP check box                                                                                                    |

| Field                              | Description                                 |  |
|------------------------------------|---------------------------------------------|--|
| Preferred DNS Server field         | The IP address of the primary DNS server.   |  |
| Alternate DNS Server field         | The IP address of the secondary DNS server. |  |
| VLAN Properties                    |                                             |  |
| Enable VLAN check box              | If checked, is connected to a virtual LAN.  |  |
| If you check Enable VLAN check box |                                             |  |
| VLAN ID field                      | The VLAN ID.                                |  |
| Priority field                     | The priority of this system on the VLAN.    |  |

- **Step 8** If you checked the **Cisco UCS S3260** check box in the **General** pane, then you must complete the following steps:
  - a) In the CMC Settings pane, specify the hostname and IPv4 address, and click Next.
  - b) In the BMC Settings pane, specify the hostname and IPv4 address, and click Next.

#### **Step 9** In the **Confirm** pane, click **Submit**.

**Caution** To prevent breaking the communication between Cisco UCS Director and the rack server which depends on the DHCP settings in your network, exercise caution when using the following setting.

If you choose to use DHCP for obtaining the DNS IP addresses, the system will also configure the rack server (where this policy is applied) to use DHCP for the Management IP Address of the server.

## **Creating a Network Security Policy**

Cisco UCS Director uses IP blocking as network security. IP blocking prevents the connection between a server or a website and certain IP addresses or a range of addresses. IP blocking effectively bans undesired connections from those computers to a website, mail server, or other Internet servers. You can create one or more Network Security policies which contain a specific grouping of IP properties that match the needs of a server or a set of servers.

For details about configuring the various network security properties, see section *Network Security Configuration* in the *Cisco UCS C-Series Servers Integrated Management Controller GUI Configuration Guide*.

Perform the following procedure to create a Network Security policy.

#### Procedure

- **Step 1** Choose **Policies** > **Physical Infrastructure Policies** > **Rack Server**.
- Step 2 On the Rack Server page, click Hardware Policies.
- Step 3 Click Add.
- Step 4 In the Add screen, choose Network Security from the drop-down list and click Submit.
- **Step 5** In the General pane, complete the required fields, including the following:

| Name                                                                              | Description                                                                                                    |
|-----------------------------------------------------------------------------------|----------------------------------------------------------------------------------------------------|
| Policy Name field                                                                 | A unique name for the policy.                                                                                                    |
| Policy Type field                                                                 | The type of policy that you are creating. You cannot edit this field.                                                                                                    |
| <b>Create policy from current configuration of the</b><br><b>server</b> check box | Check this check box to create the policy from an existing configuration of the server.                                                                                                    |
|                                                                                   | If you check this check box, an additional <b>Server</b><br><b>Details</b> pane is displayed. For information on<br>performing tasks in this pane, refer Creating a Policy<br>from an Existing Configuration, on page 3. |
| Cisco UCS S3260 check box                                                         | Check this check box to create this policy for Cisco UCS S3260 servers.                                                                                                    |

- Step 6 Click Next.
- **Step 7** In the **IP Blocking** pane, check the **Enable IP Blocking** checkbox to block the IP, and enter attributes to set IP Blocking properties.
- Step 8 Click Next.
- **Step 9** In the **IP Filtering** pane, check the **Enable IP Filtering** checkbox to enter IP addresses or a range of IP addresses.
- Step 10 Click Submit.

## **Creating an NTP Policy**

With an NTP service, you can configure a server managed by Cisco UCS Director to synchronize the time with an NTP server. By default, the NTP server does not run in Cisco UCS Director. You must enable and configure the NTP service by specifying the IP/DNS address of at least one server or a maximum of four servers that function as NTP servers. When you enable the NTP service, Cisco UCS Director synchronizes the time on the managed server with the configured NTP server.

For details about configuring the various NTP properties, see section *Configuring Network Time Protocol* Settings in the Cisco UCS C-Series Servers Integrated Management Controller GUI Configuration Guide.

Perform the following procedure to create a NTP policy.

#### Procedure

- **Step 1** Choose **Policies** > **Physical Infrastructure Policies** > **Rack Server**.
- Step 2 On the Rack Server page, click Hardware Policies.
- Step 3 Click Add.
- Step 4 In the Add screen, choose NTP Policy from the drop-down list and click Submit.
- **Step 5** In the General pane, complete the required fields, including the following:

| Name                                                             | Description                                                                                                    |
|------------------------------------------------------------------|----------------------------------------------------------------------------------------------------|
| Policy Name field                                                | A unique name for the policy.                                                                                                    |
| Policy Type field                                                | The type of policy that you are creating. You cannot edit this field.                                                                                                    |
| Create policy from current configuration of the server check box | Check this check box to create the policy from an existing configuration of the server.                                                                                                    |
|                                                                  | If you check this check box, an additional <b>Server</b><br><b>Details</b> pane is displayed. For information on<br>performing tasks in this pane, refer Creating a Policy<br>from an Existing Configuration, on page 3. |
| Cisco UCS S3260 check box                                        | Check this check box to create this policy for Cisco<br>UCS S3260 servers.                                                                                                    |

#### Step 6 Click Next.

**Step 7** In the Main pane, complete the required fields, including the following:

| Name                 | Description                                                                                       |
|----------------------|---------------------------------------------------------------------------------------------------|
| Enable NTP check box | Check this check box to enable NTP and to configure a maximum of 4 servers.                       |
| NTP Server 1 field   | Enter the IP address of the NTP server. You can enter the IP addresses of a maximum of 4 servers. |

#### Step 8 Click Submit.

**Note** This policy is not applicable to E-series server models.

## **Creating a Password Expiration Policy**

You can set a shelf life for a password, after which the password expires and is no longer valid for use. As an administrator, you can set this time in days. This configuration is common to all users. Users can set and derive the configuration as part of the user policy and create a password expiration policy.

For details about configuring the various properties, see section *Configuring Password Expiry for Users* in the Cisco UCS C-Series Servers Integrated Management Controller GUI Configuration Guide.

#### Procedure

- **Step 1** Choose **Policies** > **Physical Infrastructure Policies** > **Rack Server**.
- Step 2 On the Rack Server page, click Hardware Policies.
- Step 3 Click Add.
- Step 4 In the Add screen, choose Password Expiration Policy from the drop-down list and click Submit.
- **Step 5** In the General page, enter a name for the policy and click Next.
- **Step 6** In the **Main** page, complete the required fields, including the following:

| Field                            | Description                                                                                                    |
|----------------------------------|----------------------------------------------------------------------------------------------------|
| Enable Password Expiry check box | Check this check box to enable a specified password<br>expiry duration. You must set the number of days<br>after which the password will expire. |
|                                  | Choose a number from the <b>Password Expiry</b><br><b>Duration</b> drop-down list.                                                               |
| Password History field           | Set the number of occurrences that will be displayed when you view the password history.                                                         |
| Notification Period field        | Set the number of days before which you will be notified about the password expiry.                                                              |
| Grace Period field               | Set the grace period after which the password will expire.                                                                                       |

#### Step 7 Click Submit.

- You can also select an existing policy and click Properties or Delete to edit or delete a policy from the More Actions drop-down list.
- This policy must be applied along with the User policy. You cannot apply a Password Expiration policy individually.
- E-Series servers do not support Password Expiration policy.

## **Creating a Precision Boot Order Policy**

Configuring the precision boot order allows linear ordering of the devices. In Cisco UCS Director you can change the boot order and boot mode, add multiple devices under each device types, re-arrange the boot order, and set parameters for each device type.

For details about configuring the various boot order properties, see section *Configuring the Precision Boot Order* in the Cisco UCS C-Series Servers Integrated Management Controller GUI Configuration Guide.

You can create this policy for servers that are running Cisco IMC version 2.x and above. For servers that are running versions prior to 2.x, you must configure the Legacy Boot Order policy instead.

Perform the following procedure to create a Precision Boot Order policy.

#### Procedure

- Step 1 Choose Policies > Physical Infrastructure Policies > Rack Server.
- Step 2 On the Rack Server page, click Hardware Policies.
- Step 3 Click Add.
- Step 4 In the Add screen, choose Precision Boot Order Policy from the drop-down list and click Submit.
- **Step 5** In the **Create Precision Boot Order Policy** screen, in the **General** pane, complete the required fields, including the following:

| Name                                                             | Description                                                                                                    |
|------------------------------------------------------------------|----------------------------------------------------------------------------------------------------|
| Policy Name field                                                | A unique name for the policy.                                                                                                    |
| Policy Type field                                                | The type of policy that you are creating. You cannot edit this field.                                                                                                    |
| Create policy from current configuration of the server check box | Check this check box to create the policy from an existing configuration of the server.                                                                                                    |
|                                                                  | If you check this check box, an additional <b>Server</b><br><b>Details</b> pane is displayed. For information on<br>performing tasks in this pane, refer Creating a Policy<br>from an Existing Configuration, on page 3. |
| Cisco UCS S3260 check box                                        | Check this check box to create this policy for Cisco UCS S3260 servers.                                                                                                    |

#### **Step 6** In the **Main** pane, complete the required fields, including the following:

| Name                       | Description                                                         |
|----------------------------|---------------------------------------------------------------------|
| UEFI Secure Boot check box | Check the check box to enable UEFI secure boot.                     |
|                            | If you check this check box, then you cannot configure a boot mode. |

| Name                               | Description                                                                                                    |
|------------------------------------|----------------------------------------------------------------------------------------------------|
| Configure Boot Mode drop-down list | Choose a boot mode from the drop-down list.                                                                                          |
|                                    | You can choose a boot mode only if you have not checked <b>UEFI Secure Boot</b> .                                                    |
| Select Devices list                | Expand the list, and click + and select or enter device details. To enter the device details, you must specify the following fields: |
|                                    | • Device Type                                                                                                    |
|                                    | Device Name                                                                                                    |
|                                    | • State                                                                                                    |
|                                    | • Slot                                                                                                    |
|                                    |                                                                                                    |

# Step 7 In the Add Entry to Select Devices screen, click Submit.The devices that you have added are listed in the table. Use the up and down arrow icons to re-order the entries.The order of entries in the table determines the boot order.

- Step 8 Click Submit.
- Step 9Check Configure One Time Boot Device to set the device from which the server must boot once.ImportantThis check box is not applicable for Cisco IMC versions older than3.0(1c).
- **Step 10** Select the device from the **One Time Boot Device** drop-down list.
- **Step 11** Check **Reboot On Update** to reboot the selected server after the one time boot device has been updated in the server.
- Step 12 Click Submit.

## **Creating a RAID Policy**

You can use a RAID policy to create virtual drives on a server. You can also configure the storage capacity of a virtual drive. Each virtual drive in a RAID policy is associated with a disk group policy. Using a disk group policy you can select and configure the disks to be used for a particular virtual drive.

RAID policy is supported only on the following:

- Storage controllers that support RAID configurations.
- Cisco IMC firmware version 2.0(4c) and above.
- Servers containing single storage controllers. On servers containing multiple storage controllers, the RAID policy will be applied only on the storage controller in the first slot.

For details about configuring the various properties, see section *Managing Storage Adapters* in the Cisco UCS C-Series Servers Integrated Management Controller GUI Configuration Guide.

Perform the following procedure to create a RAID policy.

#### Procedure

- **Step 1** Choose **Policies** > **Physical Infrastructure Policies** > **Rack Server**.
- Step 2 On the Rack Server page, click Hardware Policies.
- Step 3 Click Add.
- Step 4 In the Add screen, choose RAID Policy from the drop-down list and click Submit.
- Step 5 In the Create RAID Policy screen, in the General pane, complete the required fields, including the following:

| Name                                                             | Description                                                                                                    |
|------------------------------------------------------------------|----------------------------------------------------------------------------------------------------|
| Policy Name field                                                | A unique name for the policy.                                                                                                    |
| Policy Type field                                                | The type of policy that you are creating. You cannot edit this field.                                                                                                    |
| Create policy from current configuration of the server check box | Check this check box to create the policy from an existing configuration of the server.                                                                                                    |
|                                                                  | If you check this check box, an additional <b>Server</b><br><b>Details</b> pane is displayed. For information on<br>performing tasks in this pane, refer Creating a Policy<br>from an Existing Configuration, on page 3. |
| Cisco UCS S3260 check box                                        | Check this check box to create this policy for Cisco UCS S3260 servers.                                                                                                    |

#### Step 6 Click Next.

- **Step 7** In the **Main** pane, click + to add virtual drives that you want to configure on the server to the **Virtual Drives** list.
- **Step 8** In the Add Entry to Virtual Drives screen, complete the required fields, including the following:

| Name                             | Description                                                                                                    |
|----------------------------------|----------------------------------------------------------------------------------------------------|
| Virtual Drive Name field         | Enter a unique name for the virtual drive.                                                                                                    |
| Virtual Drive Size (MB) field    | The size of the virtual drive.                                                                                                    |
| Disk Group Policy drop-down list | You can either select an existing Disk Group policy<br>from the drop-down list and edit or add a new Disk<br>Group policy to specify local disks. To create a Disk<br>Group policy, see Creating a Disk Group Policy, on<br>page 7. |
|                                  | <b>Note</b> If two virtual drives are created and associated to the same Disk Group policy, they will share the same virtual drive group space.                                                                                     |

| Name                                                    | Description                                                                                                    |
|---------------------------------------------------------|----------------------------------------------------------------------------------------------------|
| Access Policy drop-down list                            | Choose an access policy for the virtual drive.                                                                              |
| Read Policy drop-down list                              | Choose a read policy for the virtual drive.                                                                                 |
| Write Policy drop-down list                             | Choose a Write for the virtual drive.                                                                                       |
| IO Policy drop-down list                                | Choose an IO for the virtual drive.                                                                                         |
| Drive Cache drop-down list                              | Select the status of the drive cache.                                                                                       |
| Expand to available check box                           | Check the check box to expand the virtual drive.                                                                            |
| Boot drive check box                                    | Check the check box to indicate this virtual drive as a boot drive.                                                         |
| Set disks in JBOD state to Unconifigured Good check box | Disks which are in JBOD state will be set to<br>Unconfigured Good state before being used for the<br>Virtual Drive creation |

Step 9 In the Add Entry to Virtual Drives screen, click Submit.

- Step 10 Check Delete existing Virtual Drives to delete all existing virtual drives on the server. If you select this check box, all existing virtual drives on the server will be deleted when the policy is applied. This results in loss of existing data.
- Step 11 Check Configure Unused Disks to configure the remaining disks. This option is applicable only on storage controllers that support JBOD. The disks that are not used for virtual drives or hotspares are configured as JBOD.
  - a) Check either of the following options:
    - Unconfigured Good
    - JBOD

Step 12 Click Submit.

## **Creating a Serial Over LAN Policy**

Serial over LAN enables the input and output of the serial port of a managed system to be redirected over IP. Configure and use a serial over LAN on your server when you want to reach the host console with Cisco UCS Director. You can create one or more Serial over LAN policies which contain a specific grouping of Serial Over LAN attributes that match the needs of a server or a set of servers.

For details about configuring the various Serial Over LAN properties, see section *Configuring Serial Over* LAN in the Cisco UCS C-Series Servers Integrated Management Controller GUI Configuration Guide.

Perform the following procedure to create a Serial Over LAN policy.

#### Procedure

- Step 1 Choose Policies > Physical Infrastructure Policies > Rack Server.
- Step 2 On the Rack Server page, click Hardware Policies.
- Step 3 Click Add.
- Step 4 In the Add screen, choose Serial Over LAN Policy from the drop-down list and click Submit.
- **Step 5** In the Create SoL Policy screen, in the General pane, complete the required fields, including the following:

| Name                                                             | Description                                                                                                    |
|------------------------------------------------------------------|----------------------------------------------------------------------------------------------------|
| Policy Name field                                                | A unique name for the policy.                                                                                                    |
| Policy Type field                                                | The type of policy that you are creating. You cannot edit this field.                                                                                                    |
| Create policy from current configuration of the server check box | Check this check box to create the policy from an existing configuration of the server.                                                                                                    |
|                                                                  | If you check this check box, an additional <b>Server</b><br><b>Details</b> pane is displayed. For information on<br>performing tasks in this pane, refer Creating a Policy<br>from an Existing Configuration, on page 3. |
| Cisco UCS S3260 check box                                        | Check this check box to create this policy for Cisco<br>UCS S3260 servers.                                                                                                    |

- Step 6 Click Next.
- Step 7 In the Main pane, check the Enable SoL check box and select the CoM Port and Baud Rate values from the drop-down list or use the existing values.
- Step 8 Click Submit.

## **Creating an SNMP Policy**

Cisco UCS Director supports configuration of the Simple Network Management Protocol (SNMP) settings and for sending fault and alert information by SNMP traps from the managed server.

For details about configuring the various SNMP properties, see section *Configuring SNMP* in the Cisco UCS C-Series Servers Integrated Management Controller GUI Configuration Guide.

Perform the following procedure to create a SNMP policy.

#### Procedure

- **Step 1** Choose **Policies** > **Physical Infrastructure Policies** > **Rack Server**.
- Step 2 On the Rack Server page, click Hardware Policies.
- Step 3 Click Add.
- Step 4 In the Add screen, choose SNMP Policy from the drop-down list and click Submit.
- **Step 5** In the **Create SNMP Policy** screen, in the **General** pane, complete the required fields, including the following:

| Name                                                             | Description                                                                                                    |
|------------------------------------------------------------------|----------------------------------------------------------------------------------------------------|
| Policy Name field                                                | A unique name for the policy.                                                                                                    |
| Policy Type field                                                | The type of policy that you are creating. You cannot edit this field.                                                                                                    |
| Create policy from current configuration of the server check box | Check this check box to create the policy from an existing configuration of the server.                                                                                                    |
|                                                                  | If you check this check box, an additional <b>Server</b><br><b>Details</b> pane is displayed. For information on<br>performing tasks in this pane, refer Creating a Policy<br>from an Existing Configuration, on page 3. |
| Cisco UCS S3260 check box                                        | Check this check box to create this policy for Cisco<br>UCS S3260 servers.                                                                                                    |

- Step 6 Click Next.
- **Step 7** In the **SNMP Users** pane, click + to add a SNMP user and fill in the user details. You can use the + icon to add up to 15 SNMP Users.

Select an existing SNMP entry to edit or delete an entry from the table.

Step 8 Click Next.

**Step 9** In the **SNMP Traps** pane, click + to add a SNMP trap and fill in the trap details. You can use the + icon to add up to 15 SNMP Traps.

Select an existing SNMP entry to edit or delete an entry from the table.

- Step 10 Click Next.
- **Step 11** In the **SNMP** Settings pane, configure the SNMP properties.
- Step 12 Click Submit.
  - Note
- Any existing **SNMP Users** or **SNMP Traps** configured previously on the server are removed and replaced with users or traps that you configured in the policy. If you have not added any users or traps into the policy, the existing users or traps on the server are removed but not replaced.
  - The **SNMP Port** cannot be configured on a server that is running Cisco IMC versions prior to 2.x; it must be excluded for such servers using the check box.

## **Creating an SSH Policy**

The SSH server enables an SSH client to make a secure, encrypted connection and the SSH client is an application running over the SSH protocol to provide device authentication and encryption. You can create one or more SSH policies which contain a specific grouping of SSH properties that match the needs of a server or a set of servers.

For details about configuring the various SSH properties, see section *Configuring SSH* in the *Cisco UCS C-Series Servers Integrated Management Controller GUI Configuration Guide*.

Perform the following procedure to create an SSH policy.

#### Procedure

- Step 1 Choose Policies > Physical Infrastructure Policies > Rack Server.
- Step 2 On the Rack Server page, click Hardware Policies.
- Step 3 Click Add.
- **Step 4** In the Add screen, choose SSH Policy from the drop-down list and click Submit.
- Step 5 In the Create SSH Policy screen, in the General pane, complete the required fields, including the following:

| Name                                                             | Description                                                                                                    |
|------------------------------------------------------------------|----------------------------------------------------------------------------------------------------|
| Policy Name field                                                | A unique name for the policy.                                                                                                    |
| Policy Type field                                                | The type of policy that you are creating. You cannot edit this field.                                                                                                    |
| Create policy from current configuration of the server check box | Check this check box to create the policy from an existing configuration of the server.                                                                                                    |
|                                                                  | If you check this check box, an additional <b>Server</b><br><b>Details</b> pane is displayed. For information on<br>performing tasks in this pane, refer Creating a Policy<br>from an Existing Configuration, on page 3. |
| Cisco UCS S3260 check box                                        | Check this check box to create this policy for Cisco<br>UCS S3260 servers.                                                                                                    |

#### Step 6 Click Next.

**Step 7** In the **Main** pane, complete the required fields, including the following:

| Name                 | Description                                                                                           |
|----------------------|----------------------------------------------------------------------------------------------------|
| Enable SSH check box | Check the check box to enable SSH and configure the SSH properties.                                   |
| SSH Port field       | By default, the port number of 22 is displayed. Use<br>the arrows to increase or decrease the number. |

| Name                                | Description                                                                                                    |
|-------------------------------------|----------------------------------------------------------------------------------------------------|
| SSH Session Timeout (seconds) field | The idle time, in seconds, after which an SSH session<br>is timed out. By default, it is set to 60 seconds. Use<br>the arrows to increase or decrease the number. |

#### Step 8 Click Submit.

## **Creating a User Policy**

A user policy automates the configuration of local user settings. You can create one or more user policies which contain a list of local users that need to be configured on a server or a group of servers.

For details about configuring the various properties, see section *Configuring Local Users* in the Cisco UCS C-Series Servers Integrated Management Controller GUI Configuration Guide.

Perform the following procedure to create a User policy.

#### Procedure

- **Step 1** Choose Policies > Physical Infrastructure Policies > Rack Server.
- Step 2 On the Rack Server page, click Hardware Policies.
- Step 3 Click Add.
- **Step 4** In the Add screen, choose User Policy from the drop-down list and click Submit.

Step 5 In the Create User Policy screen, in the General pane, complete the required fields, including the following:

| Name                                                             | Description                                                                                                    |  |
|------------------------------------------------------------------|----------------------------------------------------------------------------------------------------|--|
| Policy Name field                                                | A unique name for the policy.                                                                                                    |  |
| Policy Type field                                                | The type of policy that you are creating. You cannot edit this field.                                                                                                    |  |
| Create policy from current configuration of the server check box | Check this check box to create the policy from an existing configuration of the server.                                                                                                    |  |
|                                                                  | If you check this check box, an additional <b>Server</b><br><b>Details</b> pane is displayed. For information on<br>performing tasks in this pane, refer Creating a Policy<br>from an Existing Configuration, on page 3. |  |
| Cisco UCS S3260 check box                                        | Check this check box to create this policy for Cisco UCS S3260 servers.                                                                                                    |  |

Step 6 Click Next.

#### Step 7 In the Main pane, check Enforce Strong Password.

Checking this check box implies that users selected for this policy must create a strong password.

- Step 8 Click + to add users that need to be configured on the server to the Users list.You can also select an existing user from the Users table and click Edit or Delete icons to edit or delete a user.
- **Step 9** In the Add Entry to Users screen, complete the required fields, including the following:

| Field                                                                          | Description                                                                               |  |
|--------------------------------------------------------------------------------|-------------------------------------------------------------------------------------------|--|
| Username field                                                                 | Enter a name for the user in the field.                                                   |  |
| Role drop-down list                                                            | Choose a role for the user such as read-only, admin<br>and so on from the drop-down list. |  |
| Enable User Account check box         Check this check box to activate the use |                                                                                           |  |
| <b>New Password</b> field Enter a password associated with the                 |                                                                                           |  |
| Confirm New Password field                                                     | Repeat the password from the previous field.                                              |  |

#### Step 10 Click Submit.

Step 11 In the Main pane, check Add Password Expiration Policy, and you can either choose a password expiration policy that you have previously created, or you can create a new policy. To use a password expiration policy, Cisco IMC version 3.0(1c) or later is required.

#### Step 12 Click Submit.

- Note
- The first user in the Users table is the admin user. You cannot delete this admin user but you can change the password.
  - When you apply a user policy, the user entries in Cisco UCS Director are replaced with the user entries you created. Blank entries in Cisco UCS Director are replaced with default users from Cisco UCS Director. The default user role is always read-only and the user is disabled.
  - Ensure that the account used to manage the Cisco UCS Director is not deleted from the user list in the policy. If deleted, the Cisco UCS Director will lose connection to the server being managed.

## **Creating a VIC Adapter Policy**

For details about configuring the various properties, see section *Viewing VIC Adapter Properties* in the Cisco UCS C-Series Servers Integrated Management Controller GUI Configuration Guide.

Perform the following procedure to create a VIC Adapter policy.

#### Procedure

- **Step 1** Choose **Policies** > **Physical Infrastructure Policies** > **Rack Server**.
- Step 2 On the Rack Server page, click Hardware Policies.
- Step 3 Click Add.
- Step 4 In the Add screen, choose VIC Adapter Policy from the drop-down list and click Submit.
- **Step 5** In the Create VIC Policy screen, in the General pane, complete the required fields, including the following:

| Name                                                             | Description                                                                                                    |  |
|------------------------------------------------------------------|----------------------------------------------------------------------------------------------------|--|
| Policy Name field                                                | A unique name for the policy.                                                                                                    |  |
| Policy Type field                                                | The type of policy that you are creating. You cannot edit this field.                                                                                                    |  |
| Create policy from current configuration of the server check box | Check this check box to create the policy from an existing configuration of the server.                                                                                                    |  |
|                                                                  | If you check this check box, an additional <b>Server</b><br><b>Details</b> pane is displayed. For information on<br>performing tasks in this pane, refer Creating a Policy<br>from an Existing Configuration, on page 3. |  |
| Cisco UCS S3260 check box                                        | Check this check box to create this policy for Cisco UCS S3260 servers.                                                                                                    |  |

#### Step 6 Click Next.

- **Step 7** In the **Main** pane, click + to add a VIC adapter entry in the table.
- Step 8 In the Add Entry to VIC Adapters screen, enter or select the adapter details.
  - vNIC default properties are eth0 and eth1. You can only edit these properties and cannot delete them. These properties are also available for usNIC properties.
  - vHBA default properties are fc0 and fc1. You can only edit these properties and cannot delete them.
- Step 9 Click Submit.
- Step 10 In the Main pane, click Submit.

## **Creating a Virtual KVM Policy**

The KVM console is an interface accessible from Cisco UCS Director that emulates a direct keyboard, video, and mouse (KVM) connection to the server. The KVM console allows you to connect to the server from a remote location. You can create one or more KVM policies which contain a specific grouping of virtual KVM properties that match the needs of a server or a set of servers.

For details about configuring the various KVM properties, see section *Configuring the Virtual KVM* in the *Cisco UCS C-Series Servers Integrated Management Controller GUI Configuration Guide*.

Perform this procedure when you want to create a Virtual KVM policy.

#### Procedure

- **Step 1** Choose Policies > Physical Infrastructure Policies > Rack Server.
- Step 2 On the Rack Server page, click Hardware Policies.
- Step 3 Click Add.
- Step 4 In the Add screen, choose Virtual KVM Policy from the drop-down list and click Submit.
- Step 5 In the Create vKVM Policy screen, in the General pane, complete the required fields, including the following:

| Name                                                                              | Description                                                                                                    |  |
|-----------------------------------------------------------------------------------|----------------------------------------------------------------------------------------------------|--|
| Policy Name field                                                                 | A unique name for the policy.                                                                                                    |  |
| Policy Type field                                                                 | The type of policy that you are creating. You cannot edit this field.                                                                                                    |  |
| <b>Create policy from current configuration of the</b><br><b>server</b> check box | Check this check box to create the policy from an existing configuration of the server.                                                                                                    |  |
|                                                                                   | If you check this check box, an additional <b>Server</b><br><b>Details</b> pane is displayed. For information on<br>performing tasks in this pane, refer Creating a Policy<br>from an Existing Configuration, on page 3. |  |
| Cisco UCS S3260 check box                                                         | Check this check box to create this policy for Cisco UCS S3260 servers.                                                                                                    |  |

- Step 6 Click Next.
- Step 7 Check Enable vKVM.
- **Step 8** In the **Max Sessions** drop-down list, choose a number to indicate the maximum number of KVM sessions.
- **Step 9** In the **Remote Port** field, specify the port number.
- **Step 10** Check the **Enable Video Encryption** check box.
- Step 11 Check the Enable Local Server Video check box.
- Step 12 Click Submit.

## Creating a vMedia Policy

You can use Cisco UCS Director to install an OS on the server using the KVM console and VMedia. You can create one or more vMedia policies which contain vMedia mappings for different OS images that match the needs of a server or a set of servers. You can configure upto two vMedia mappings in Cisco UCS Director - one for ISO files (through CDD) and the other for IMG files (through HDD).

For details about configuring the various vMedia properties, see section *Configuring Virtual Media* in the *Cisco UCS C-Series Servers Integrated Management Controller GUI Configuration Guide*.

Perform the following procedure to create a VMedia policy.

#### Procedure

- **Step 1** Choose **Policies** > **Physical Infrastructure Policies** > **Rack Server**.
- **Step 2** On the **Rack Server** page, click **Hardware Policies**.
- Step 3 Click Add.
- Step 4 In the Add screen, choose vMedia Policy from the drop-down list and click Submit.
- **Step 5** In the **Create vMedia Policy** screen, in the **General** pane, complete the required fields, including the following:

| Name                                                             | Description                                                                                                    |  |
|------------------------------------------------------------------|----------------------------------------------------------------------------------------------------|--|
| Policy Name field                                                | A unique name for the policy.                                                                                                    |  |
| Policy Type field                                                | The type of policy that you are creating. You cannot edit this field.                                                                                                    |  |
| Create policy from current configuration of the server check box | Check this check box to create the policy from an existing configuration of the server.                                                                                                    |  |
|                                                                  | If you check this check box, an additional <b>Server</b><br><b>Details</b> pane is displayed. For information on<br>performing tasks in this pane, refer Creating a Policy<br>from an Existing Configuration, on page 3. |  |
| Cisco UCS S3260 check box                                        | Check this check box to create this policy for Cisco UCS S3260 servers.                                                                                                    |  |

#### Step 6 Click Next.

**Step 7** In the **Main** screen, complete the required fields, including the following:

| Name                                      | Description                                                                                                    |
|-------------------------------------------|----------------------------------------------------------------------------------------------------|
| Enable vMedia check box                   | Check the check box to enable vMedia.                                                                                    |
| Enable Virtual Media Encryption check box | Check the check box for enabling vMedia encryption.<br>This field is editable only after you check <b>Enable</b> vMedia. |
| Enable Low Power USB check box            | Check this check box to enable low power USB on the server.                                                              |
| Maximum Sessions drop-down list           | Select the maximum number of sessions allowed on the server.                                                             |

- Step 8
   Click Next.

   Step 9
   Check Add CDD vMedia Mapping and complete the CDD mapping details.

   Step 10
   Click Next.

   Step 11
   Check Add HDD vMedia Mapping check box and complete the HDD mapping details.

   Step 12
   Click Submit.

   Note
   Low Power USB State cannot be configured currently in Cisco UCS Director.
  - Applying a vMedia policy removes any existing vMedia mappings previously configured on the server, even if the policy does not contain any vMedia mappings.

## **Creating a Zoning Policy**

A Zoning policy is used to assign physical drives to server. The Cisco UCS C-Series rack-mount servers support dynamic storage of Serial Attached SCSI (SAS) drives in the Cisco Management Controller (CMC). This dynamic storage support is provided by the SAS fabric manager located in the CMC. Dynamic storage supports the following options:

- Assigning physical disks to server 1 and server 2
- Chassis Wide Hot Spare (supported only on RAID controllers)
- Shared mode (supported only in HBAs)
- · Un-assigning physical disks
- Viewing SAS expander properties
- · Assigning physical drives to servers
- · Moving physical drives as Chassis Wide Hot Spare
- Un-assigning physical drives

For details about configuring the various disk group properties, see section *Dynamic Storage* in the Cisco UCS C-Series Integrated Management Controller GUI Configuration Guide for S3260 Servers.

Perform the following procedure to create a Zoning policy.

#### Procedure

- **Step 1** Choose **Policies** > **Physical Infrastructure Policies** > **Rack Server**.
- Step 2 On the Rack Server page, click Hardware Policies.
- Step 3 Click Add.
- Step 4 In the Add screen, choose Zoning Policy from the drop-down list and click Submit.
- **Step 5** In the **Create Zoning Policy** screen, in the **General** pane, complete the required fields, including the following:

| Name              | Description                   |  |
|-------------------|-------------------------------|--|
| Policy Name field | A unique name for the policy. |  |

| Name                                                             | Description                                                                                                    |
|------------------------------------------------------------------|----------------------------------------------------------------------------------------------------|
| Policy Type field                                                | The type of policy that you are creating. You cannot edit this field.                                                                                                    |
| Create policy from current configuration of the server check box | Check this check box to create the policy from an existing configuration of the server.                                                                                                    |
|                                                                  | If you check this check box, an additional <b>Server</b><br><b>Details</b> pane is displayed. For information on<br>performing tasks in this pane, refer Creating a Policy<br>from an Existing Configuration, on page 3. |
| Cisco UCS S3260 check box                                        | A Zoning Policy is only applicable to Cisco UCS S3260 Rack Server. So, the <b>Cisco UCS S3260</b> check box is checked by default.                                                                                       |

- Step 6 Click Next.
- Step 7 In the Zoning screen, click + to add local disks that you want to configure on the server.
- Step 8 In the Add Entry to Local Disks screen, enter the Slot Number where the local disk is present.
- **Step 9** Select the local disk details such as the **Ownership** assigning the ownership of the local disk.
- Step 10 Check Force when assigning disks owned by one server to another server.
- Step 11 Click Submit.
- Step 12 Check Modify Physical Drive Power Policy to set the policy.
- Step 13 Select the power state from the Physical Drive Power State drop-down list.
- Step 14 Click Submit.

## **Applying a Policy**

I

Perform this procedure when you want to apply an existing policy to a server.

#### Procedure

- **Step 1** Choose Policies > Physical Infrastructure Policies > Rack Server.
- Step 2 On the Rack Server page, click Hardware Policies.
- **Step 3** Expand the folders, and select a policy you want to apply.
- **Step 4** Click Apply from the options available at the top.
- **Step 5** In the Apply Policy screen, choose the servers on which you want to apply this policy.
- Step 6Check Schedule Later to apply the policy at a later time.<br/>You will have to select a schedule from the Schedule drop-down list, or create a new schedule.
- Step 7 Click Submit.

The process of applying the policy to the specified set of servers is initiated. This process can take a few minutes depending on the policy type and network connectivity to servers to which the policy is being applied.

#### What to Do Next

You can also perform the following policy-related tasks:

- Click Clone to copy the details of a selected policy to a new policy.
- Click View Apply Status to see the list of the servers that the policy is associated to.
- Click Delete to delete policies from the system.

## **Deleting a Policy**

You cannot delete a policy if it is mapped to a hardware profile.

#### Procedure

- Step 1 Choose Policies > Physical Infrastructure Policies > Rack Server.
- Step 2 On the Rack Server page, click Hardware Policies.
- Step 3 Click Delete.
- **Step 4** In the **Delete Policy** screen, check the check boxes of the policies you want to delete.
- Step 5 Click Submit.

## **Rack Server Profiles**

Multiple policies combined together form a server profile. For example, you can apply configuration details of a rack server profile to multiple rack-mount servers. You can associate this server profile to specific rack-mount servers. This helps ensure consistency and repeatability of configurations across servers. Defining and using a profile enables greater consistency, control, predictability, and automation as similar configurations are applied across many servers.

The following workflow indicates how you can work with a server profile in Cisco UCS Director:

- 1 Create a server profile. You can create a policy in one of the following methods:
  - **a** Create a new profile. For more information about creating a new profile, see Creating a Server Profile, on page 37.
  - **b** Create a profile from the configuration existing on a server. For more information about creating a profile from the configuration existing on a server, see Creating a Profile from an Existing Configuration, on page 37.
- 2 Apply the profile on a server. For more information about applying a profile, see Applying a Server Profile, on page 39.

- 3 Perform any of the following optional tasks on the profile.
  - a Edit
  - **b** Delete
  - c Clone

You can also view the list of servers that are mapped to a specific profile and view details of policies tied to this profile. For more information on performing these tasks, see Common Tasks Under Server Profiles, on page 38.

### **Creating a Server Profile**

Perform this procedure when you want to create a server profile.

#### Procedure

- **Step 1** Choose **Policies** > **Physical Infrastructure Policies** > **Rack Server**.
- Step 2 On the Rack Server page, click Hardware Profiles.
- Step 3 Click Add.
- **Step 4** In the **Create Hardware Profile** screen, in the **General** pane, enter a name for the profile you want to create in the **Profile Name** field.
- Step 5 Click Next or check Create profile from current configuration of the server check box and click Next. To perform the tasks in the Server Details pane, see Creating a Profile from an Existing Configuration, on page 37.
- **Step 6** In the **Profile Entities** screen, click + to add a profile entry. You can also click the edit and delete icons to edit and delete the existing entries.
- **Step 7** In the Add Entry to Profile Name screen, choose the Policy Type.
- Step 8 Select the policy name from the Policy Name drop-down list which lists the names of policies you have already created.
  You can click the + next to Policy Name to create a new policy based on the policy type you have selected earlier. For more information about creating policies, see Creating Server Policies, on page 2.
- Step 9 Click Submit.
- Step 10 In the Profile Entities screen, click Submit.

#### What to Do Next

You can also edit, delete, clone a profile and also view the server mapped to a selected profile. For performing these tasks, see Common Tasks Under Server Profiles, on page 38

## Creating a Profile from an Existing Configuration

You can choose to create a profile using a server that you have previously configured. By re-using the existing configuration on a server, you can reduce the time and effort involved in creating similar configurations.

| Note |  |
|------|--|

When you create a profile from current configuration of a server, the password fields are not retrieved from the server.

Perform the following procedure when you want to create a profile from current configuration of a server.

#### Procedure

- **Step 1** Choose Policies > Physical Infrastructure Policies > Rack Server.
- Step 2 On the Rack Server page, click Hardware Profiles.
- Step 3 Click Add.
- **Step 4** Enter a name for the profile in the **Profile Name** field.
- **Step 5** Check **Create profile from current configuration of the server**. You can use the server details in the following methods:
  - a) Check the Enter Server Details Manually check box and fill in the following fields:
    - 1 Enter the IP address in the Server IP field.
    - 2 Check the Use Credential Policy check box to select an existing policy and select a policy from the Credential Policy drop-down list or click+ next to the Credential Policy drop-down list and enter the details to create a new policy in the Credential Policy Add Form dialog box.
    - 3 Enter the server login name in the User Name field.
    - 4 Enter the server login password in the **Password** field.
    - 5 Select http or https from the **Protocol** drop-down list.
    - 6 Enter the port number associated with the selected protocol in the **Port** field.
    - 7 Click Select, select the policies, and click Select.
  - b) Click Select and choose a server from where you can retrieve the configurations.
  - c) Click Select, choose the policies, and click Select.
- Step 6 Click Next.
- Step 7 In the Profile Entities screen, click + to add an entry to the profile name. Click x to delete an existing entry from the Profile Name table.
- Step 8 Click Submit.

## **Common Tasks Under Server Profiles**

Perform the following procedure when you want to edit, delete, clone, or view server mapping details of an existing profile.

#### Procedure

- **Step 1** Choose **Policies** > **Physical Infrastructure Policies** > **Rack Server**.
- Step 2 On the Rack Server page, click Hardware Profiles.
- **Step 3** Expand the list of hardware profiles and select a profile.
- **Step 4** (Optional) To delete a profile, click **Delete** and complete the following steps:
  - a) Click **Select** in the **Delete Profile** screen.
    - b) Select one or more profiles.
    - c) Click Select.
  - d) Click Submit.

You cannot delete a profile which is associated to a server. You must associate a different profile to the server before deleting it.

- **Step 5** (Optional) To modify a profile, select a profile, click **Edit** and modify the required properties. When you modify a profile name, ensure that you do not specify a name which already exists.
- **Step 6** (Optional) To copy the details of an existing profile to a new profile, click Clone.
- **Step 7** (Optional) To apply a profile to a server or server group, click **Apply**. For more information about applying a profile, see Applying a Server Profile, on page 39.
- **Step 8** Click **View Details** to view the details of a selected profile such as the status of the profile you have applied, the server details to which you have applied the profile and so on. If the profile is not successfully applied for example, an error message is displayed in the **Status Message** column.
- Step 9 Click Submit or Close if applicable.

## **Applying a Server Profile**

Perform this procedure when you want to apply a server profile to a rack server.

#### Procedure

- **Step 1** Choose Policies > Physical Infrastructure Policies > Rack Server.
- Step 2 On the Rack Server page, click Hardware Profiles.
- **Step 3** Select an existing server profile and click **Apply**.
- **Step 4** In the **Apply Profile** screen, choose the server or server group from the drop-down list, based on whether you want to apply the profile to individual servers or an entire rack server group.
- **Step 5** Click **Select** to select the server groups or servers to which you want to apply the profile.

#### Step 6 Click Submit.

The process of applying a profile to the specified set of servers is initiated. This process can take a few minutes depending on the profile type and network connectivity to server(s) to which the profile is being applied.

# **Host Image Mapping for E-series Servers**

Host Image Mapping is a commonly used feature for E-Series servers. Using this feature, you can upload an ISO file before installing it on the server running Cisco IMC. To use this feature, you must first create a host image mapping profile within Cisco UCS Director. After creating a mapping profile, you can either edit or delete the profiles from the system.

## **Creating a Host Image Mapping Profile**

#### Procedure

| Step 1 | Choose Policies > | <b>Physical Infrastructure</b> | <b>Policies</b> > <b>Rack Server</b> . |
|--------|-------------------|--------------------------------|----------------------------------------|
|--------|-------------------|--------------------------------|----------------------------------------|

- Step 2 On the Rack Server page, click Host Image Mapping.
- Step 3 Click Add.
- Step 4 In the Add Host Image Mapping Profile page, complete the require fields, including the following:

| Field                              | Description                                                                                                    |
|------------------------------------|----------------------------------------------------------------------------------------------------|
| Profile Name field                 | A descriptive name for the profile.                                                                                                    |
| Download Image From drop-down list | Select any of the FTP, SFTP, HTTP, or HTTPS servers to download image.                                                                                                    |
| Server IP Address field            | IP address of the server.                                                                                                    |
| File Path field                    | The path of the file.                                                                                                    |
| User name field                    | The user name.<br>This field is applicable only for FTP and SFTP<br>servers.                                                                                                    |
| Password field                     | The password.<br>This field is applicable only for FTP and SFTP<br>servers.                                                                                                    |
| Map After Download check box       | Check this check box to map the downloaded image.<br>If you check this check box, you can view if the image<br>is downloaded successfully and if the downloaded<br>image is mapped to the server. This information is<br>displayed when you click <b>View Status Details</b> on the<br><b>Host Image Mapping</b> page. |
| Delete All Images check box        | Deletes all the downloaded images from the server where you apply this profile.                                                                                                    |

Step 5 Click Submit.

#### What to Do Next

Apply the profile to a server.

## **Applying a Host Image Mapping Profile**

#### **Before You Begin**

You have created a host image mapping profile.

#### Procedure

**Step 1** Choose **Policies** > **Physical Infrastructure Policies** > **Rack Server**.

Step 2 On the Rack Server page, click Host Image Mapping.

- **Step 3** Choose a profile from the list and click **Apply**.
- Step 4 In the Apply Profile page, expand the server list and select the servers you want to apply the profile to.
- Step 5 Click Submit.

٦